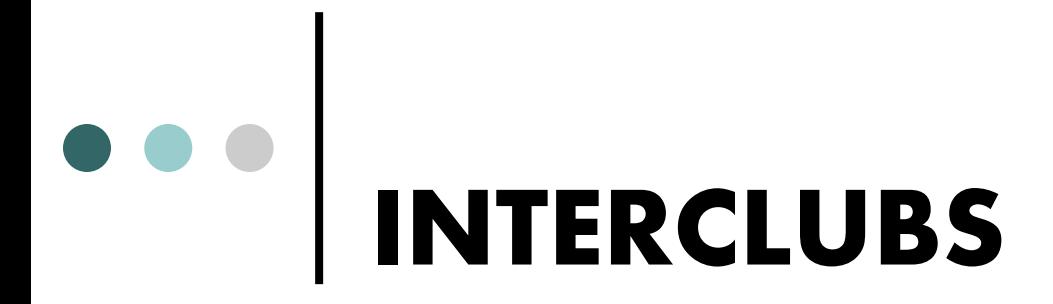

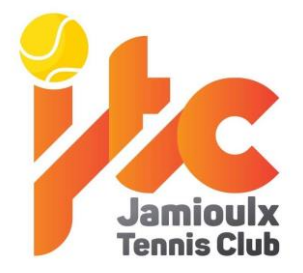

## **Composer son équipe via WEBCLUB**

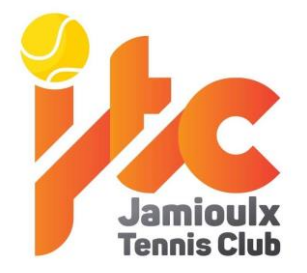

# Accéder à webclub

o <http://webclub.aftnet.be/>

Ou via [www.aftnet.be](http://www.aftnet.be/) → *webclub* dans menu de droite

(pensez à avoir votre carte d'affiliation sous la main)

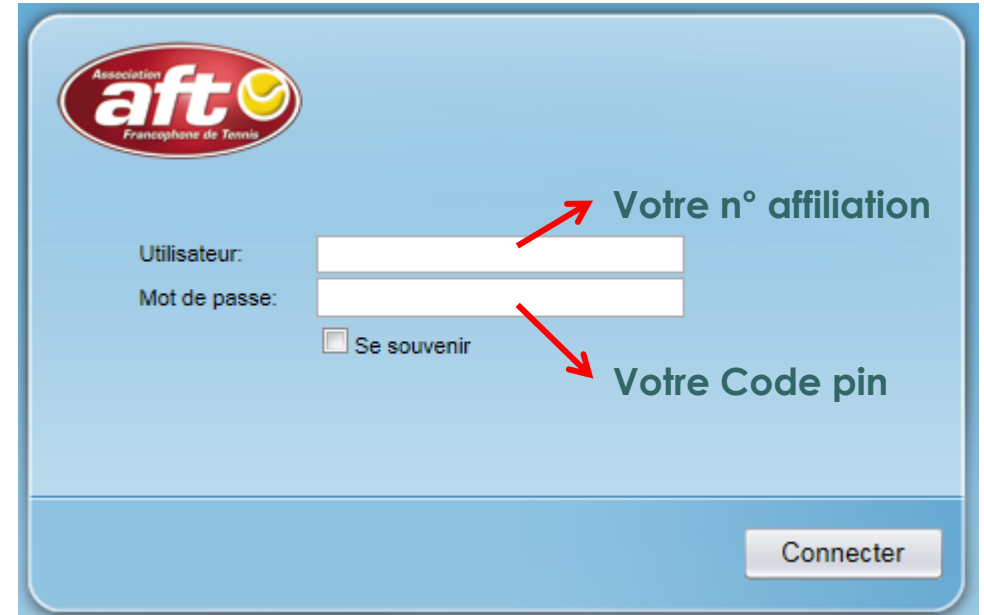

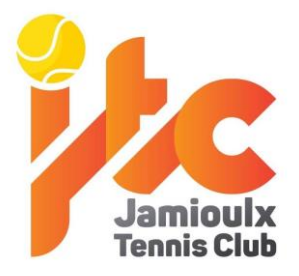

- Cliquer sur 'Rencontres/Résultats' dans le menu de gauche
- Choisir la date de la rencontre
- Cliquer sur 'Rechercher'

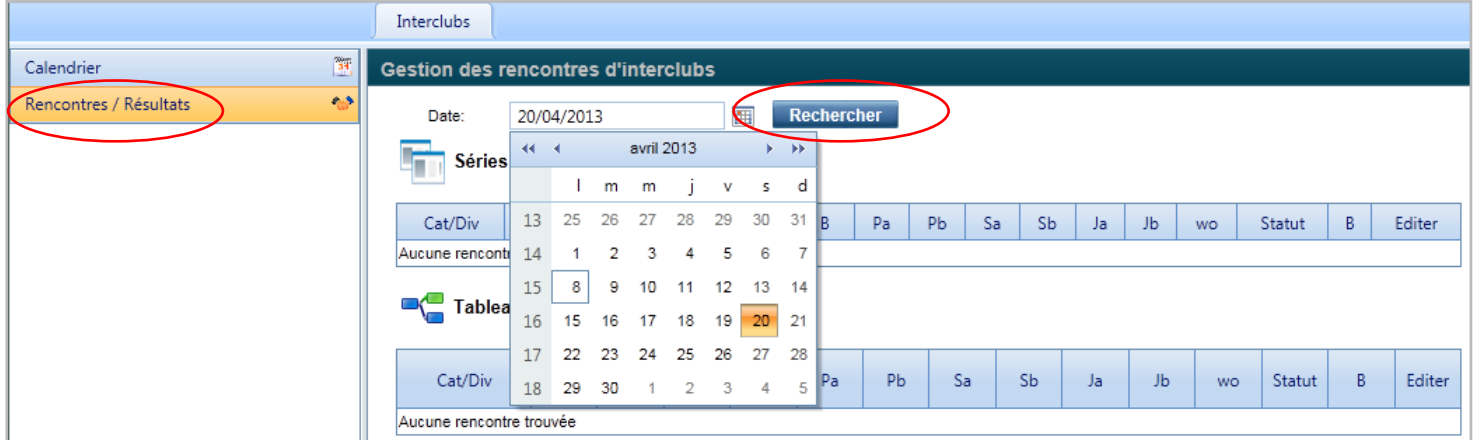

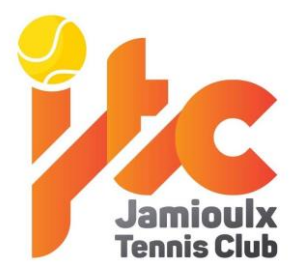

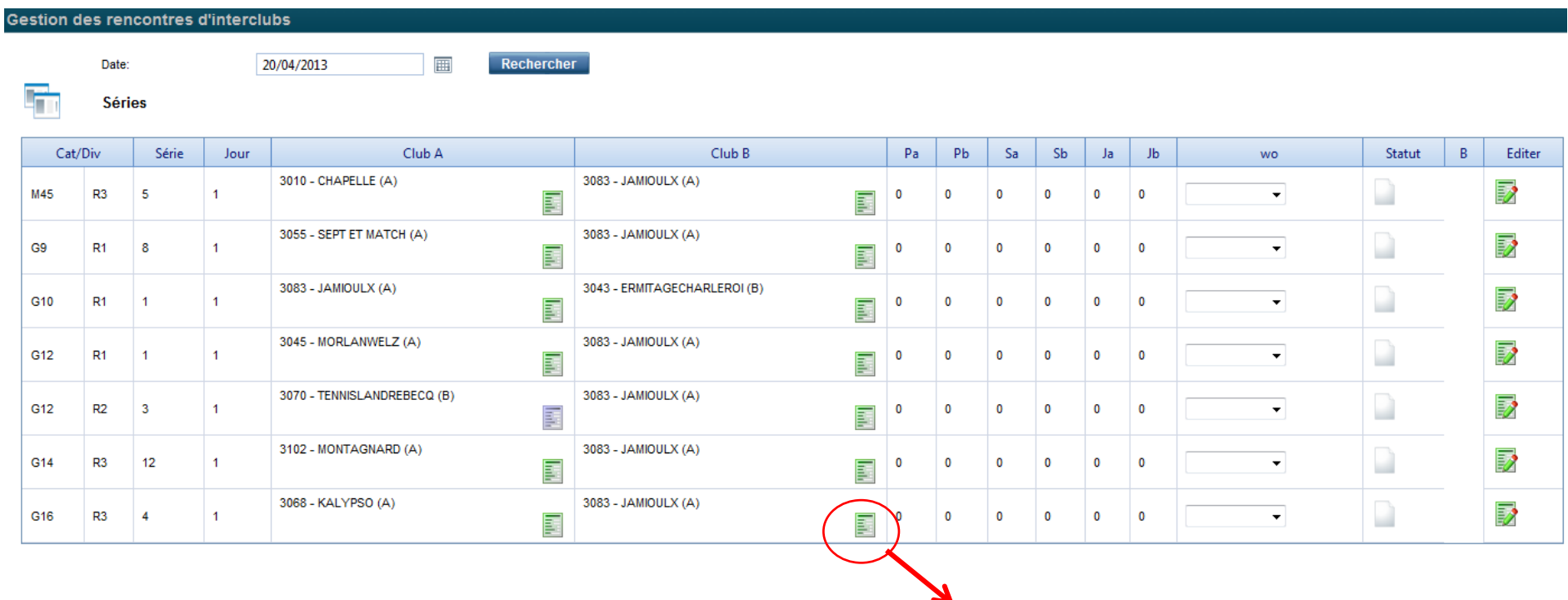

Cliquer sur l'icone de son équipe Exemple: G16 , Jamioulx A

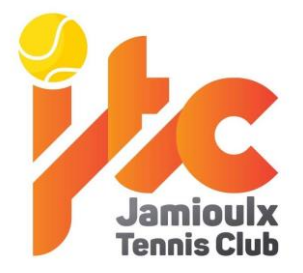

- Cocher les joueurs de **simples** dans la colonne S
- Cocher les joueurs de **doubles** dans la colonne D
- Cocher le **capitaine** dans la colonne C

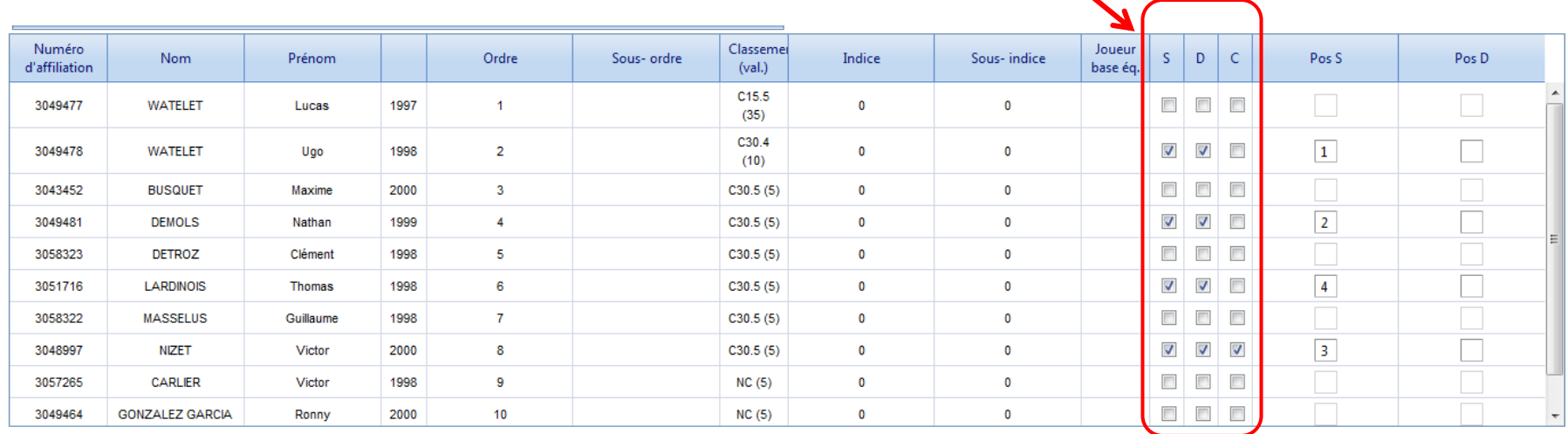

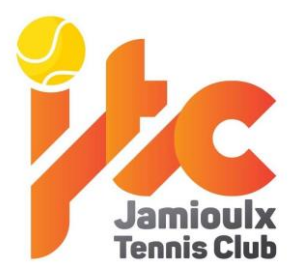

- Indiquer un **n° d'ordre** à chaque **joueur de simples** dans la colonne "Pos S"
	- Remarque: le n° d'ordre des joueurs de doubles devra être complété à la fin des simples

#### Sauvegarder

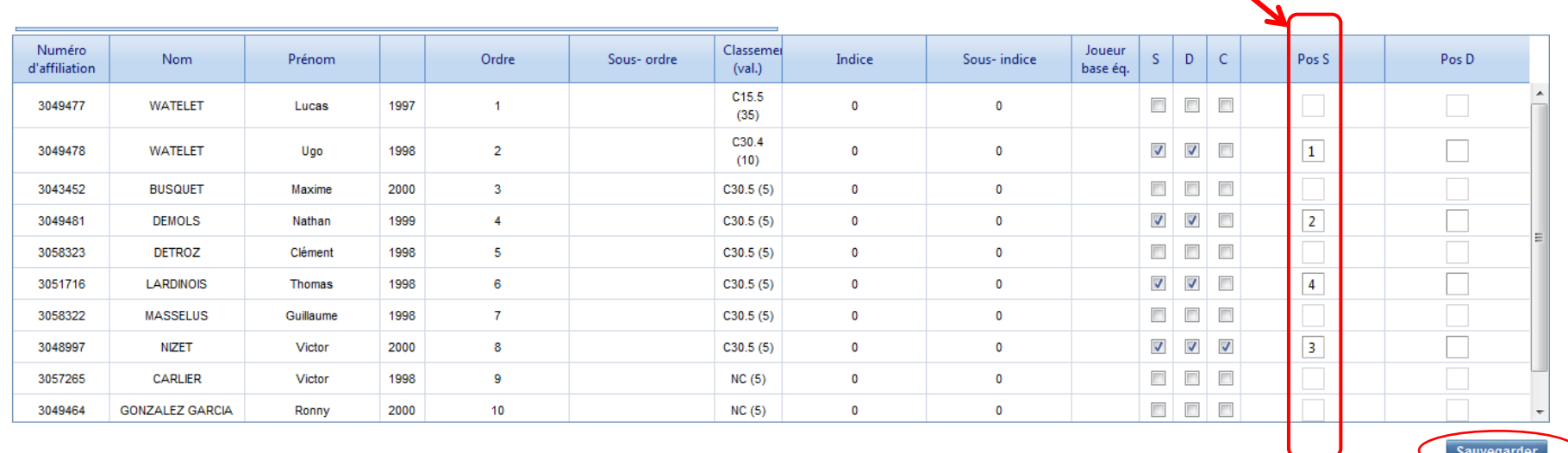

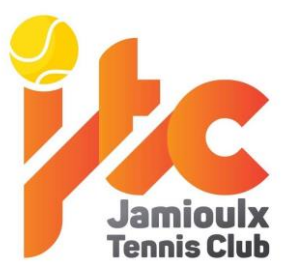

## **Nombre de joueurs maximum**

## **En simples**

- ⚫ Vous pouvez indiquer maximum 1 joueur de plus que de simples à jouer (= 1 réserve max)
- ⚫ Exemple: max 5 joueuses en Dames, max 7 joueurs en Messieurs le dimanche

#### **En doubles**

- ⚫ Vous pouvez indiquer maximum 2 joueurs de plus que de simples à jouer (= 2 réserves max)
- Exemple: max 6 joueuses en Dames, max 8 joueurs en Messieurs le dimanche

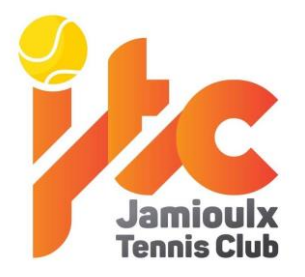

 Ajouter des coaches : 1 coach principal (le capitaine par exemple), ensuite cocher "Tous les joueurs de l'équipe" pour sélectionner tout les joueurs.

Pour rappel ceci n'est pas obligatoire

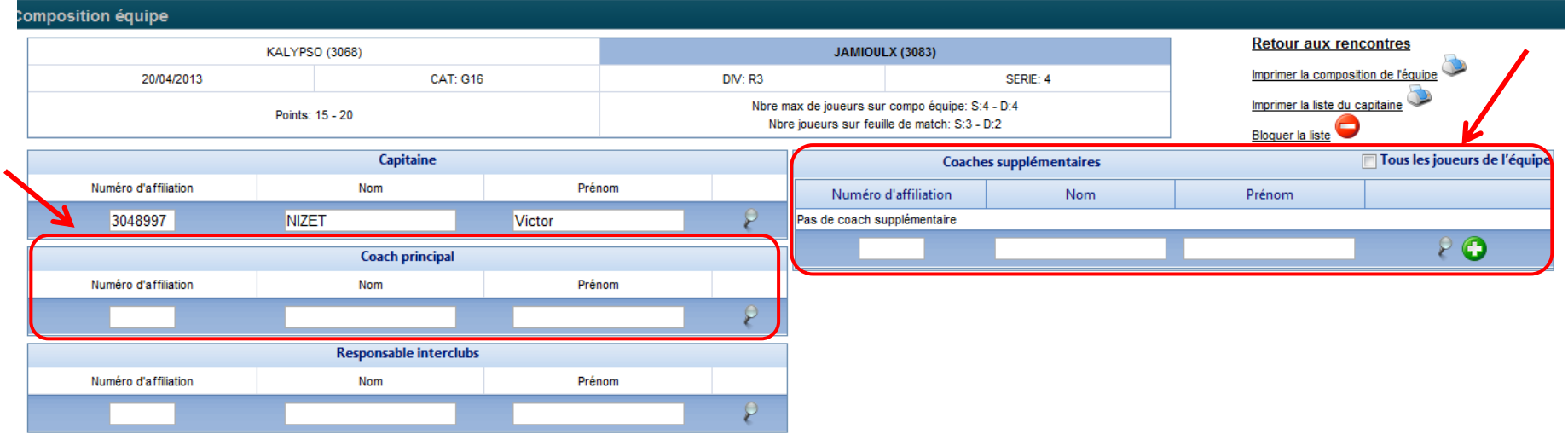

## $\bullet$ **Imprimer la feuille de composition d'équipe**

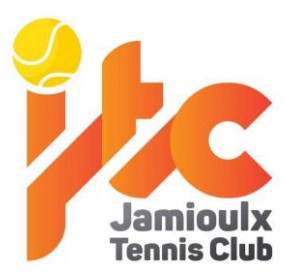

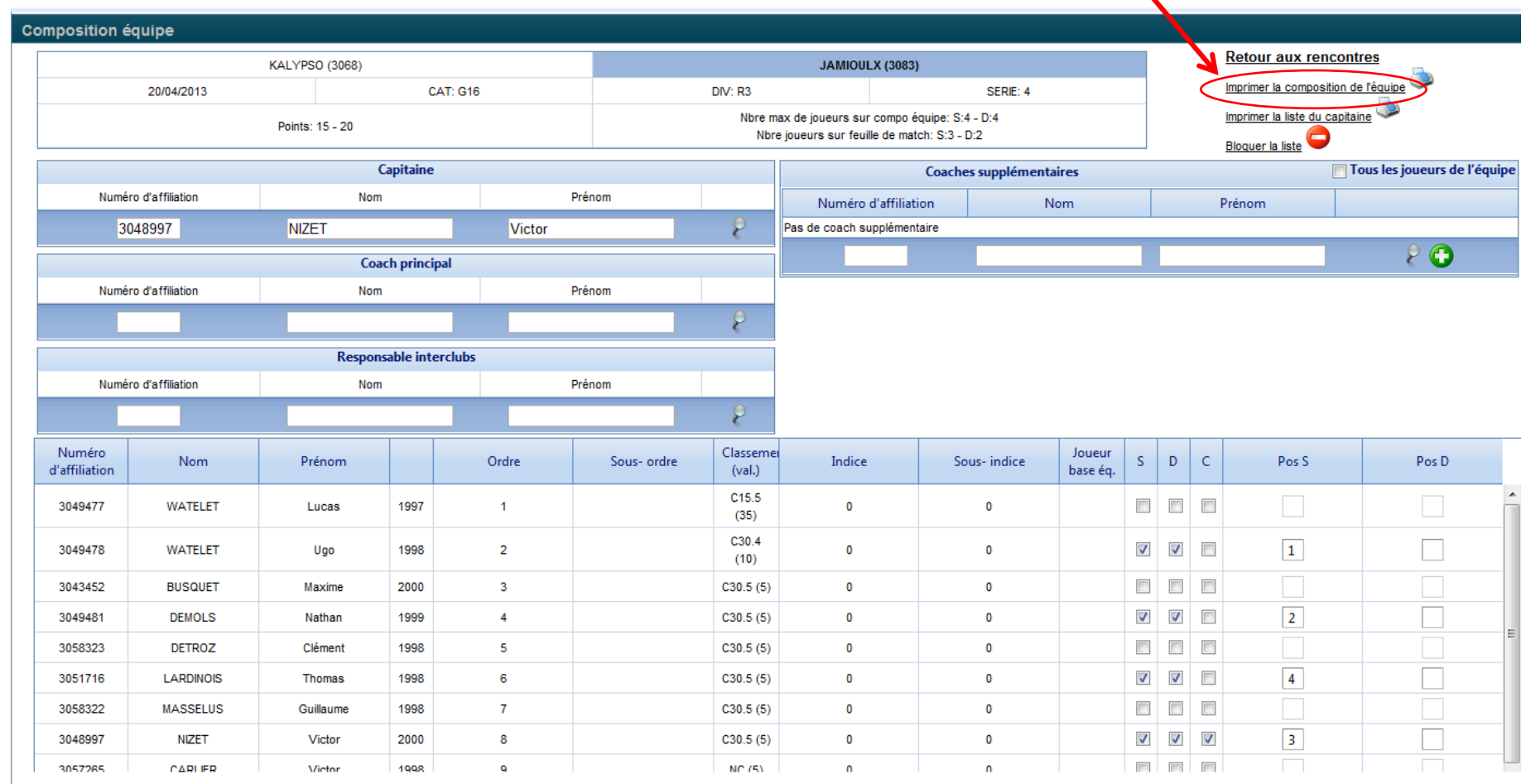

# **(dé)Bloquer la feuille de composition d'équipe**

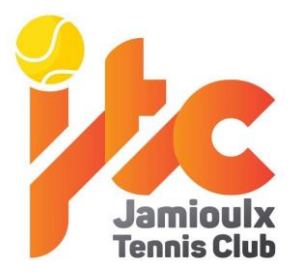

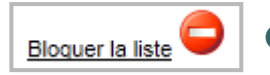

 Pour que le club adverse n'ait pas accès à l'avance à la composition de votre équipe, il est possible de la rendre non visible.

Cliquez sur :

→**Bloquer la composition de l'équipe**

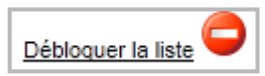

 Ne pas oublier de **débloquer** la composition de votre équipe juste **avant le début de la rencontre** sinon le juge-arbitre ne pourra pas entrer les scores et compositions d'équipes.

## $\bullet$   $\bullet$   $\bullet$ **(dé)Bloquer la feuille de composition d'équipe**

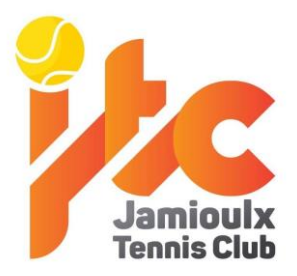

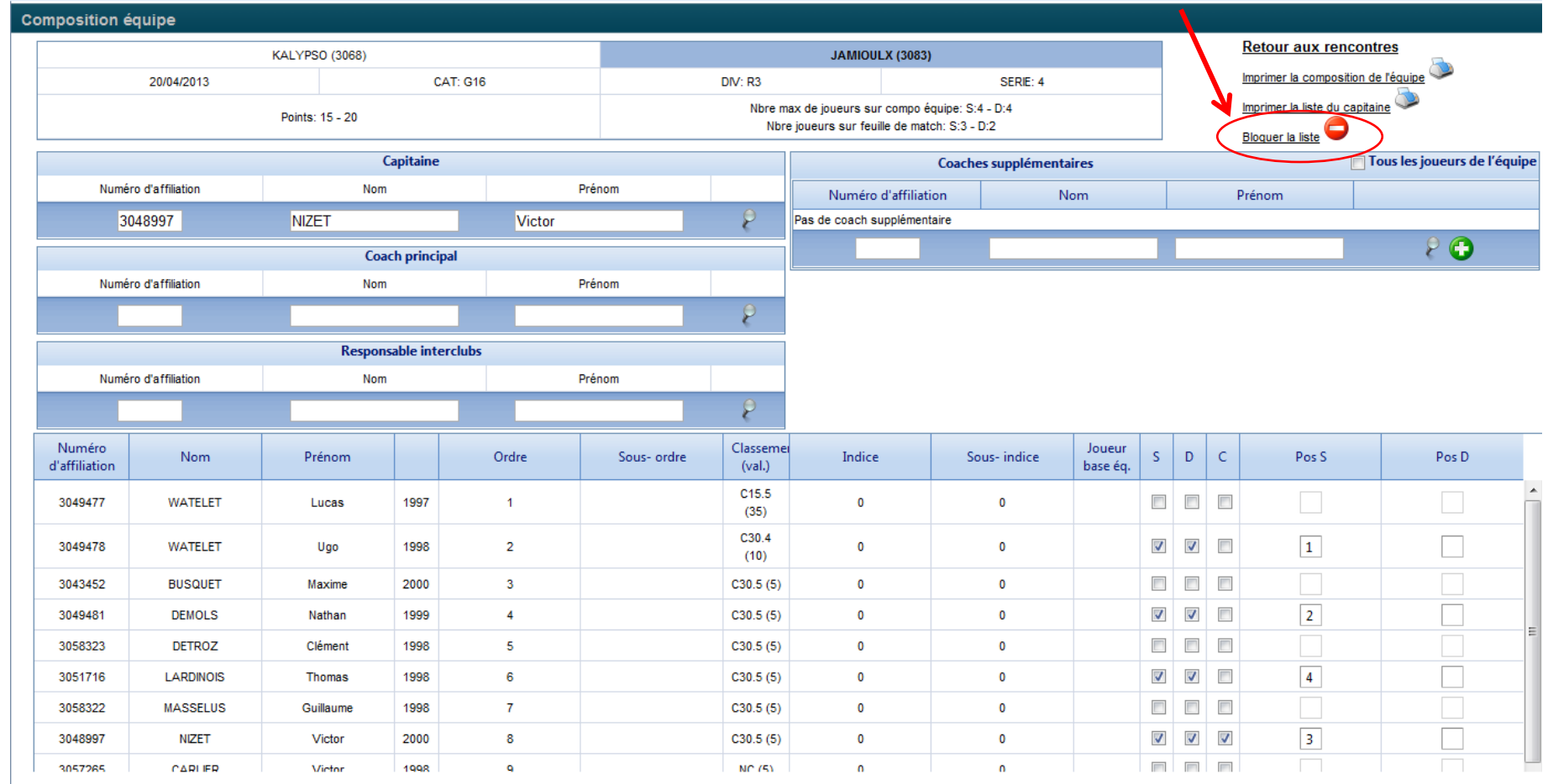